## **How to Compress Image file (.jpg ,.jpeg etc )**

- **1. After Scanning documents, you will get documents in Image file formats like .jpg, .jpeg etc.**
- **2. First open image by Right clicking on it. For this, First Right click on Image Open With "Microsoft Office Picture Manager".**
- **3. After Opening Image in the "Microsoft Office Picture Manager" ,**

**Click on the Edit Pictures Menu button as shown below.**

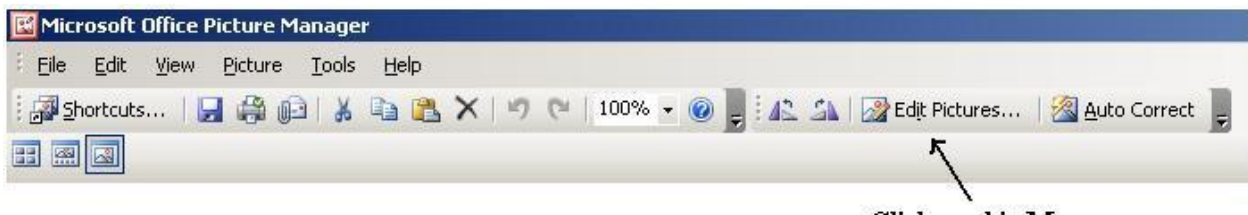

- Click on this Menu
- **4. After this , you will get Edit pictures menu vertically on the Right hand Side. Then click on the Compress Pictures option as shown below image.**

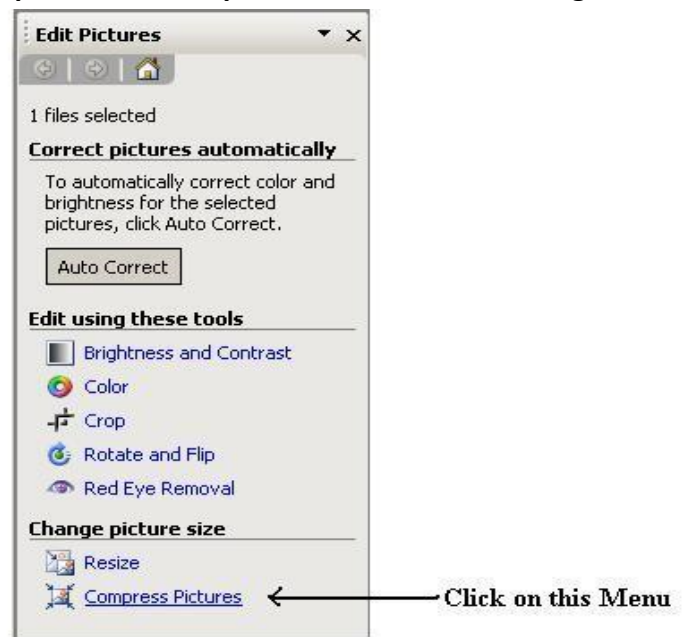

## **5. See the Next Image .**

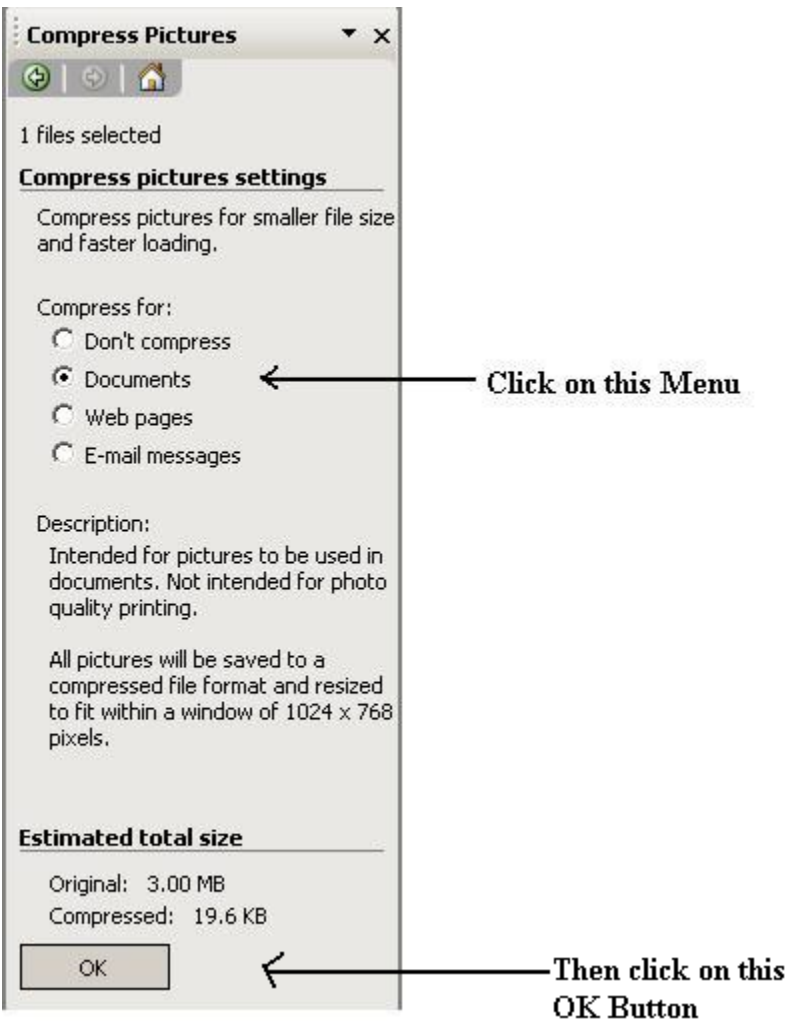

**6. Then Save this Compress Image.**

**For this , Go to File Menu Click on Save Button.**

**7. Ok. You will get the Compress Image.**